## EXCEL出力で単価2を出力したいが、単価1が出力されてしまう

Excel出力で、出力したい単価を指定します。

1. 「EXCEL出力」画面を開きます。

物件編集の画面から、メニューの「ファイル(F)」-「EXCEL出力」-「EXCEL出力」を 選択します。

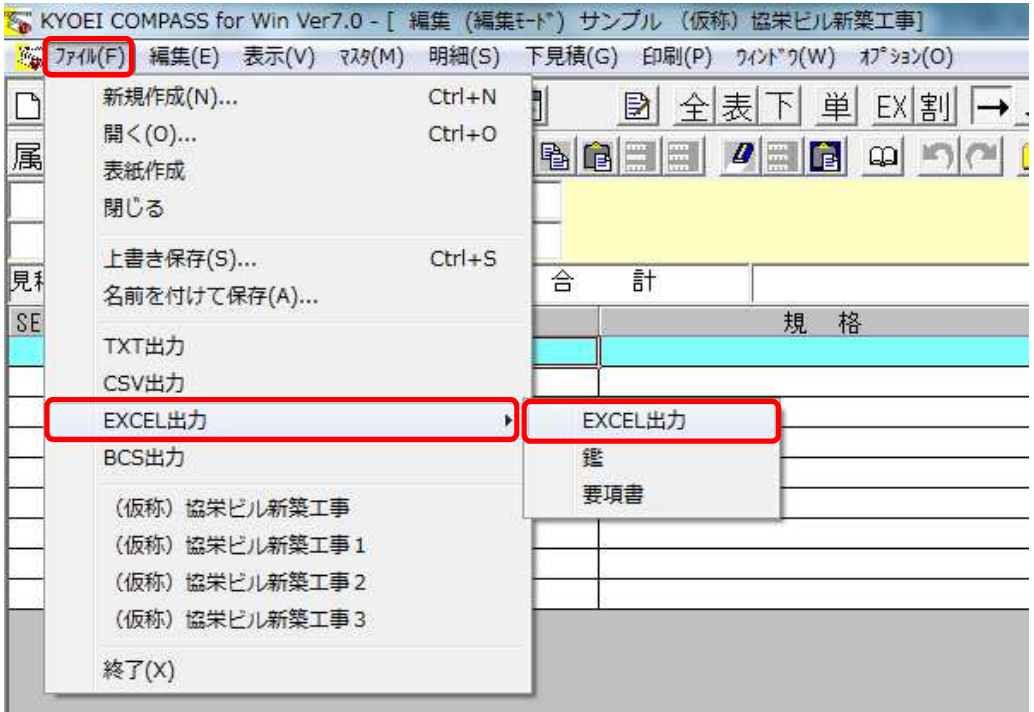

「EXCEL出力」画面が表示されます。

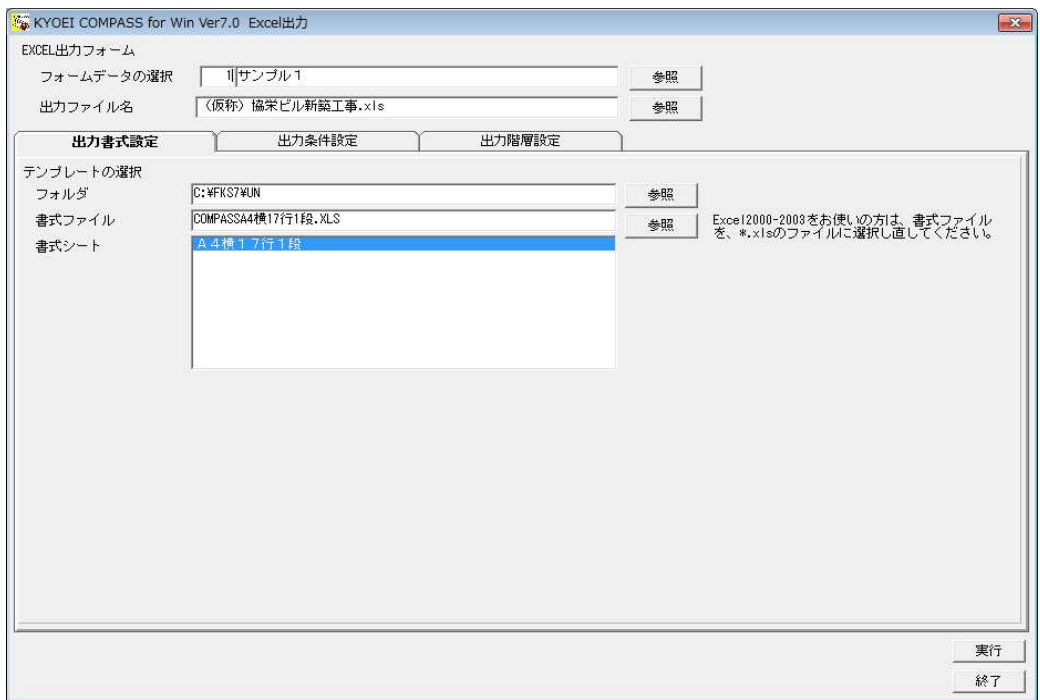

2. 「出力条件設定」タブで、「数量・単価・金額の設定」をプルダウンリストより 「単価2」に設定します。

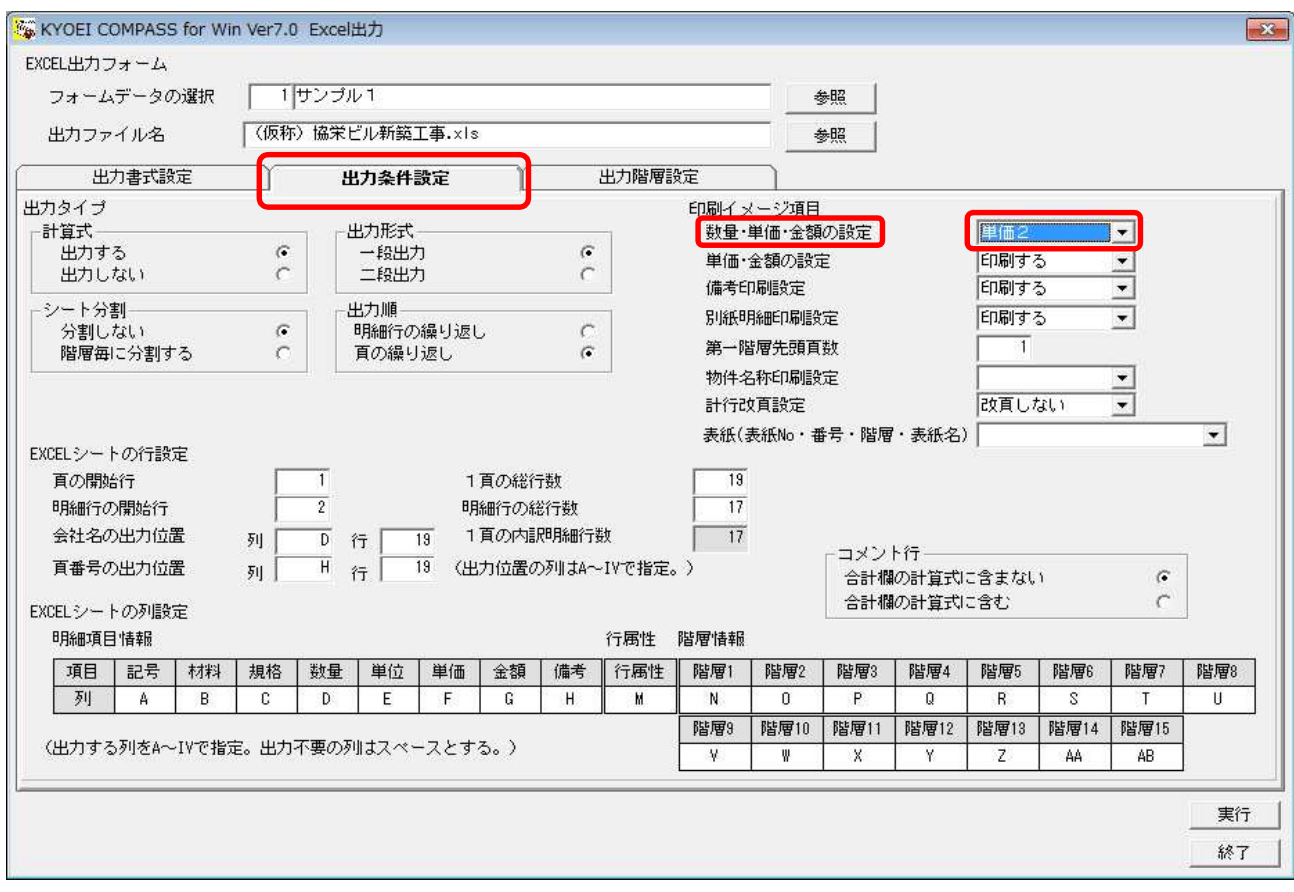

3. 「数量・単価・金額の設定」を設定後、「実行」ボタンをクリックします。

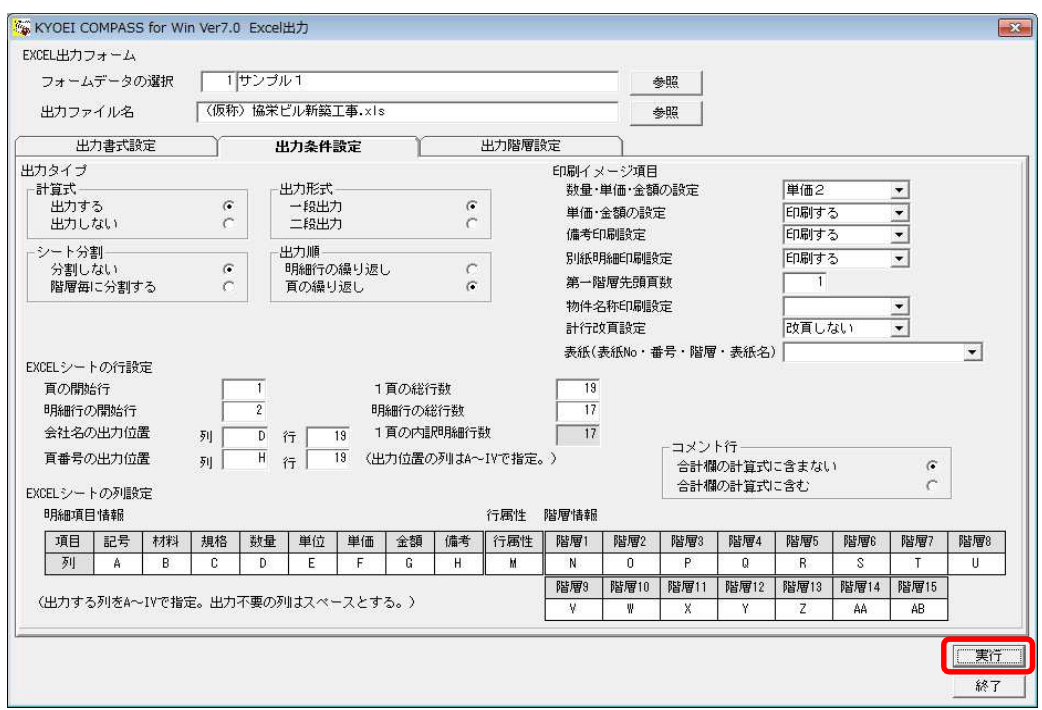

EXCEL出力終了画面が表示されるので「OK」をクリックします。

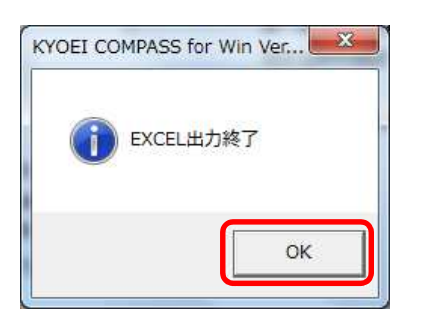

「EXCEL出力」画面が表示されるので「終了」をクリックします。

4. 出力されたEXCELデータを確認して下さい。

以上で終了です。 上記手順にて解決できない場合には、弊社窓口までお問合せ下さい。